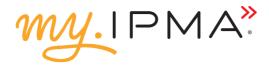

# Creating your MA account

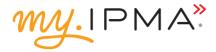

My.ipma is a custom made platform designed by the International Project Management Association (IPMA). It is here to:

- make it easier for you to manage and engage your existing individual members
- » help you attract new individual members
- » provide you with the possibility to include quality education and training courses and programmes from your country into global IPMA Education & Training Registration System (IPMA REG) and continuously promote them
- » give you the opportunity to promote your onsite and virtual events

## Step 1: Create your own personalized IPMA account

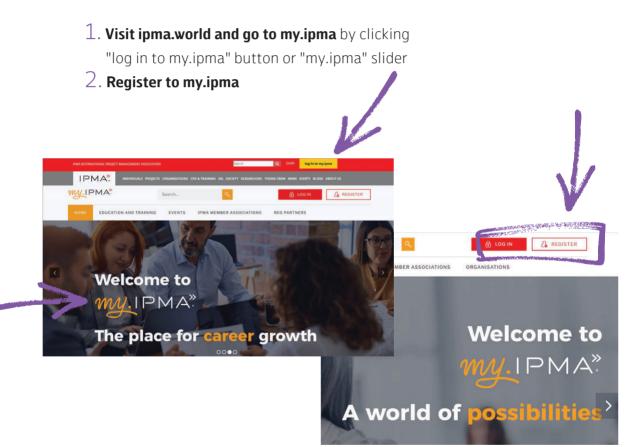

## Step 2:

### Follow the instructions in the booklet

*Creating your own personalised IPMA account* and update your individual profile

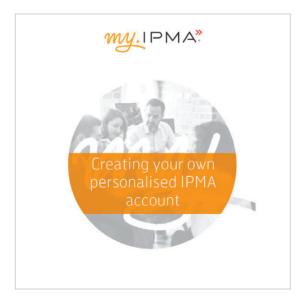

## Step 3: Obtain editing rights and switch to MA view

If there is a person from your MA who already has editing rights, contact him / her to add an MA role to you.

If you are the first person from your MA to register, send a request to **rebeka.vlahov@ipma.world** to add editing rights to you.

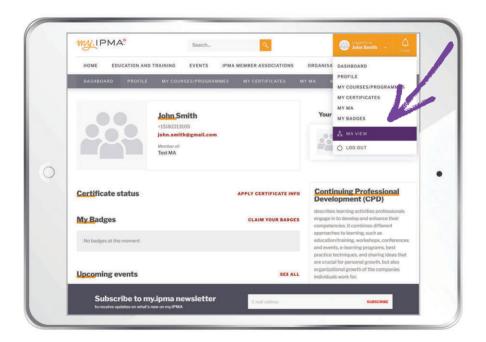

## Step 4: Update the MA profile

|                        | V                  | Search              | 9             | John Smith v              |    |
|------------------------|--------------------|---------------------|---------------|---------------------------|----|
|                        | ATION AND TRAINING | EVENTS IPMA MEMBE   | RASSOCIATIONS | ORGANISATIONS             |    |
| DASHB( ARD             | PROFILE PEC        | MY COURSES/PROGRAMM | IES MY EVENTS |                           |    |
| Home > My Member Ass   | ociation profile   |                     |               |                           | 1/ |
|                        |                    |                     |               |                           |    |
|                        | Test MA            |                     |               | EDIT MA PROFILE           |    |
|                        |                    |                     |               | MANAGE MEMBERS            |    |
|                        |                    |                     |               |                           |    |
| Individual memberships |                    |                     |               | Contact us:               | •  |
| Individual mer         | ndersnips          |                     |               | +12345678<br>test@tma.com |    |
| Organisation           | nemberships        |                     |               | www.tma.com               |    |
| Upcoming eve           | nts                |                     | SEE ALL       | 0 . 1000, IPMA HQ         |    |
| apos                   |                    |                     |               | MA office person:         |    |
| No events at the mo    | oment              |                     |               | John Smith                |    |
|                        |                    |                     |               |                           |    |

Go to the profile and then edit MA profile, fill out the fields in the "Edit MA profile" form:

#### a) basic information:

- name of the MA
- initials
- country
- logo (upload graphics in .jpg or .png format, max. file size 2 MB)

#### b) contact data:

- address
- city
- post code
- country
- phone number
- email address
- website

#### c) descriptions

- short description (up to 250 characters)
- full description
- individual membership (benefits for individuals)
- organisation membership (benefits for organisations)

### Periodically check your dashboard, refresh your data and use the platform to the benefit of your association

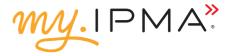

# Find out more about my.ipma functionalities for MAs:

Assigning MA roles and managing members

Creating and promoting MA events

Assessing courses and programmes applied for IPMA Education & Training Registration System (IPMA REG)

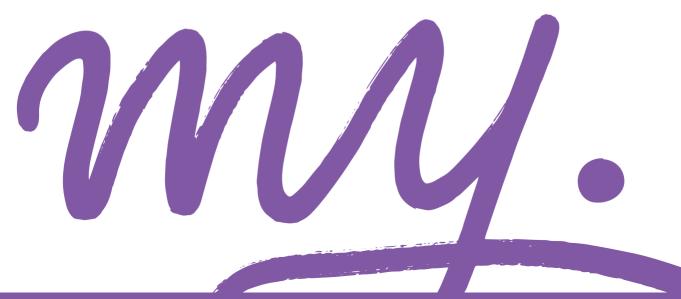